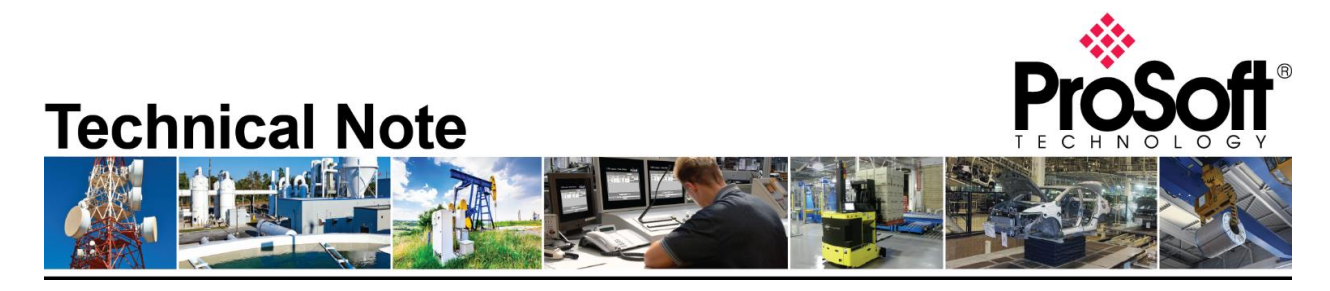

# **Migrating from an existing 5207/52x8-MNET-HART to PLX51-HART-4I Document Code: TN\_PLX51HART4I\_Migrating from 52x7 or 52x8-MNET-HART\_01-1904**

**Date**: April 19, 2019 **Revision**: 01

Applicable products include:

*Converting from:*

- **5207-MNET-HART**
- **5208-MNET-HART**
- **5228-MNET-HART**

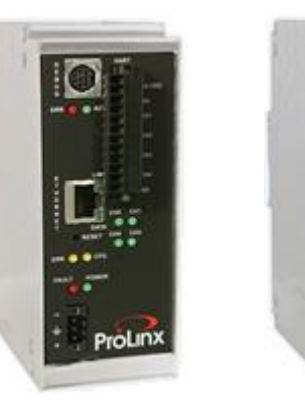

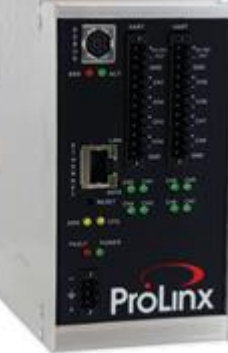

*Converting to:*

**PLX51-HART-4I**

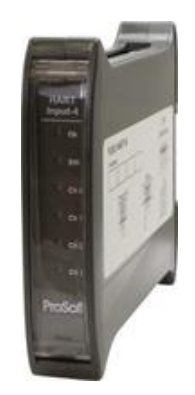

# **How to Contact Us**

**Asia Pacific**

**Regional Office** +60.3.7941.2888 support.ap@prosoft-technology.com

**North Asia (China, Hong Kong)** +86.21.5187.7337 support.ap@prosoft-technology.com

# **Europe/Middle East/Africa**

**Regional Office** +33.(0)5.34.36.87.20 support.emea@prosoft-technology.com

**Latin America Regional Office** +52.222.264.1814 support.la@prosoft-technology.com

**North America Corporate Office** +1.661.716.5100 support@prosoft-technology.com

HART\_01-1904

ProSoft Technology, Inc. TN\_PLX51HART4I\_Migrating from 52x7 or 52x8-MNET-

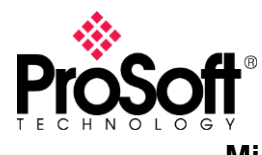

**Migrating from an existing 5207/52x8-MNET-HART to the new PLX51-HART-4I is a simple and straight forward process. These modules use different configuration software for the configuration, but both remain easy to use.**

**It is highly recommended to review the PLX51-HART-4I training video on ProSoft Technology's YouTube channel:<https://www.youtube.com/watch?v=EvkF5s7zCqc>**

- 5207/52x8-MNET-HART use **ProSoft Configuration Builder** (aka PCB)
- PLX51-HART-4I uses **ProSoft PLX50 Configuration Utility**

You can download the tools free of charge on our website:

- ProSoft Configuration Builder: [https://www.prosoft-technology.com/Products/ProSoft-Software/ProSoft-Configuration-](https://www.prosoft-technology.com/Products/ProSoft-Software/ProSoft-Configuration-Builder#related_downloads)[Builder#related\\_downloads](https://www.prosoft-technology.com/Products/ProSoft-Software/ProSoft-Configuration-Builder#related_downloads)
- ProSoft PLX51 Configuration Utility: [https://www.prosoft-technology.com/Products/ProSoft-Software/ProSoft-PLX50-](https://www.prosoft-technology.com/Products/ProSoft-Software/ProSoft-PLX50-Configuration-Utility#related_downloads) [Configuration-Utility#related\\_downloads](https://www.prosoft-technology.com/Products/ProSoft-Software/ProSoft-PLX50-Configuration-Utility#related_downloads)

The PLX51-HART-4I is built with 4 HART channels, you will have to use 2 gateways to connect up to 8 analog input devices, 3 gateways to connect up to 12 analog input devices…

Additional features/functions are available on PLX51-HART-4I:

- FTD-DTM compatible for Asset Management Systems
- Ethernet configuration and diagnostic
	- o HART device discovery, configuration, status, statistics, trends…
	- o HART analog input calibration

Limitations:

- Only peer-to-peer connection is available with Modbus TCP communication.
- The PLX51-HART-4I acts as a Modbus TCP server on the network.

### **Audience:**

You would be interested in this Technical Note if you are currently using 5207-MNET-HART or 52x8-MNET-HART gateways as server on Modbus TCP network to collect analog values or HART digital data from HART sensors.

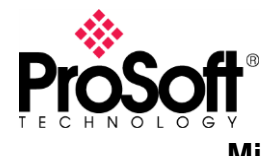

#### **Migrating 5207-MNET-HART or 52x8-MNET-HART to PLX51-HART-4I**

The following steps will guide you through migrating an existing 5207-MNET-HART to a PLX51-HART-4I.

The configuration of your gateway should look like this:<br>
# Ethernet Configuration

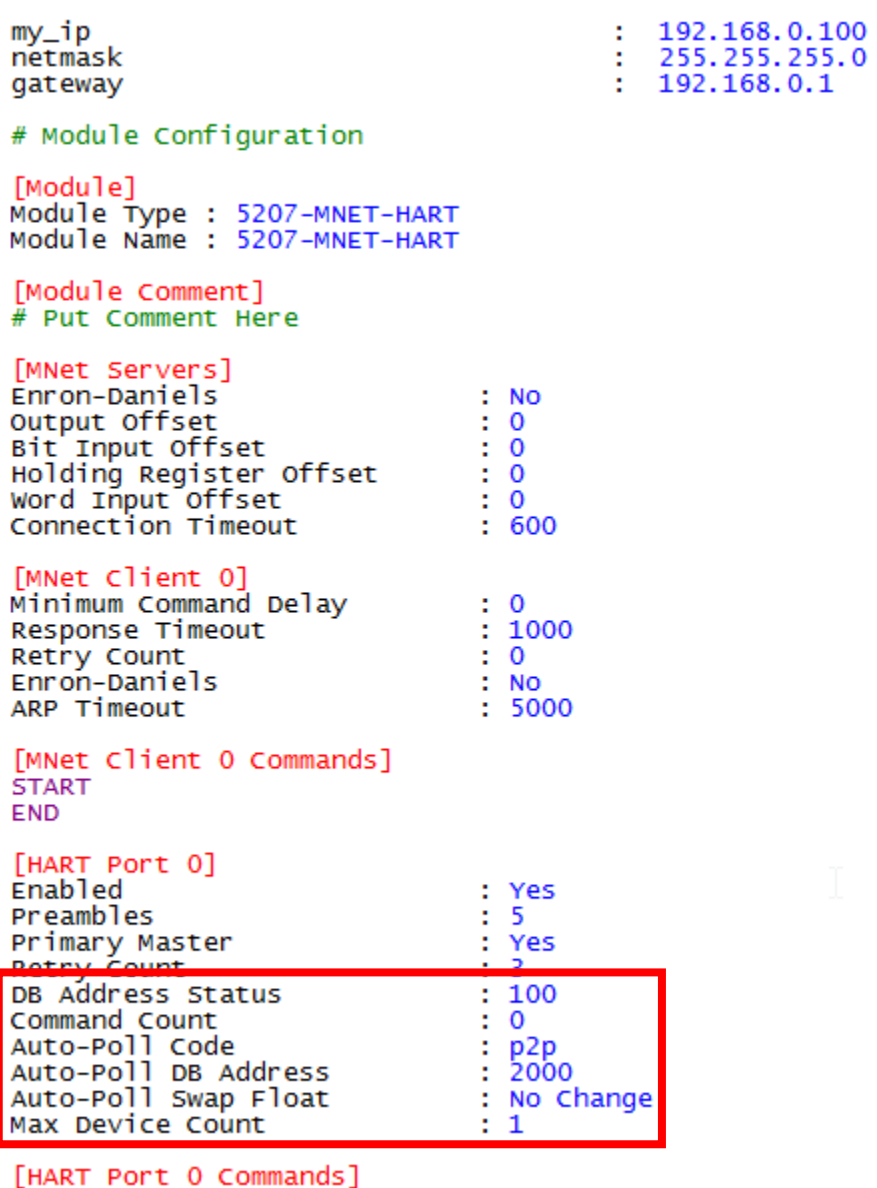

**START END** 

The IP address varies of course, but basically, this is your configuration. Please note the DB Address Status and Auto-Poll DB Address, it will be used later on.

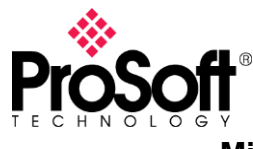

Below are the steps to follow for a basic configuration using p2p communication:

1. Start a new project in ProSoft PLX50 Configuration utility and add a device. You can either click the "+" button, either right-click on project and select "Add"

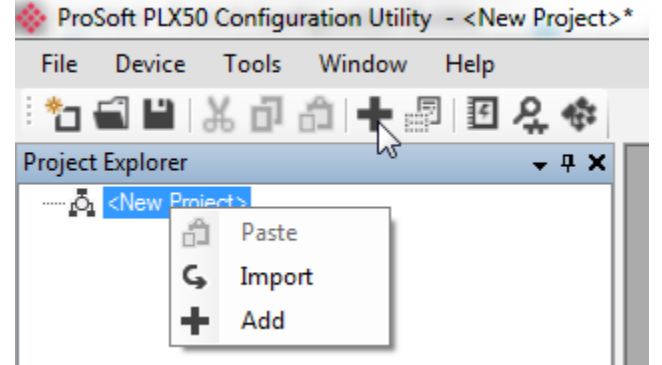

2. Select the PLX51-HART-4I in the product list and clock "Ok"

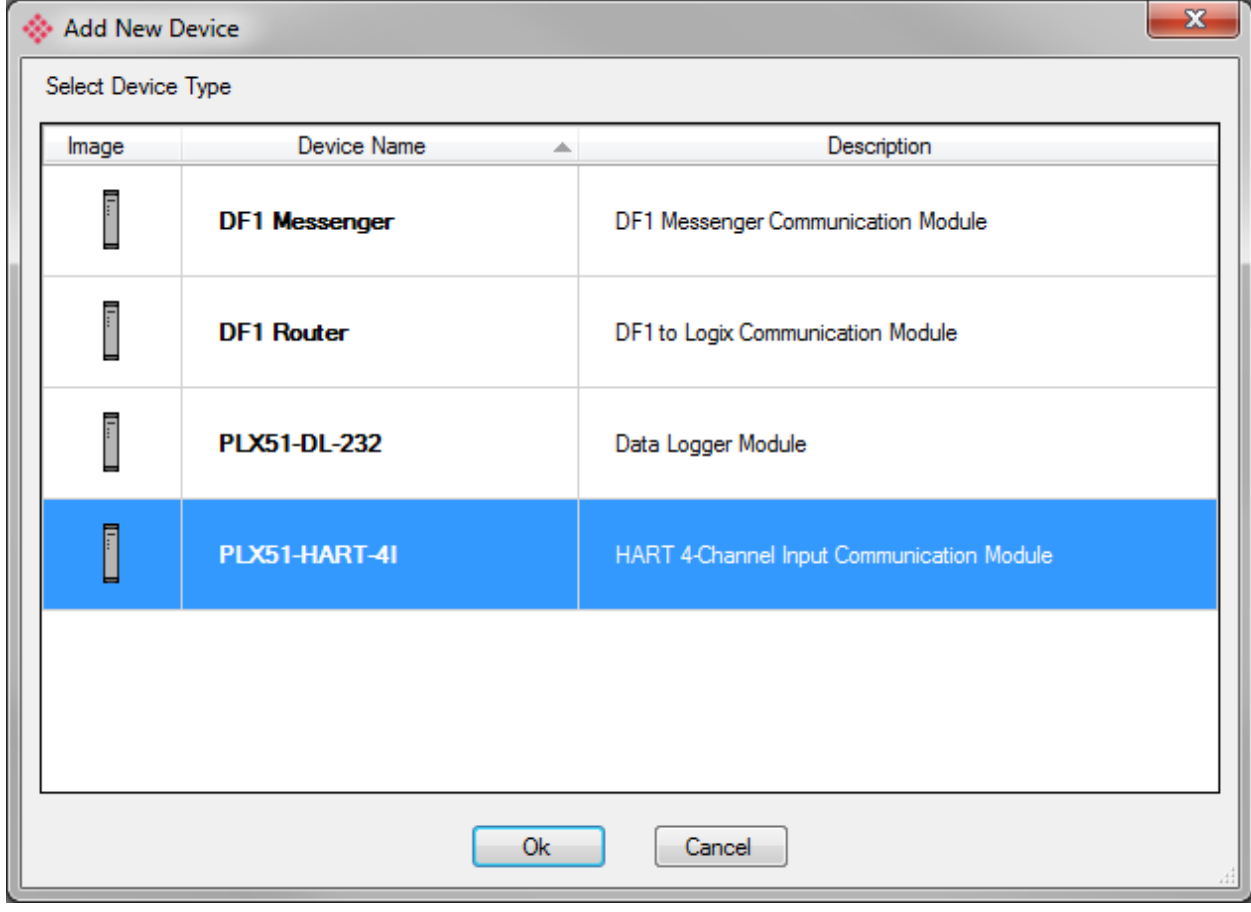

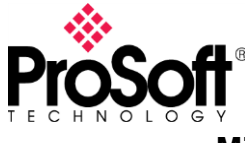

3. In the "General" tab, enter the IP address of your PLX51-HART-4I

*You can also browse for connected devices by clicking the "…" button on the right of the IP address field.*

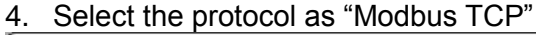

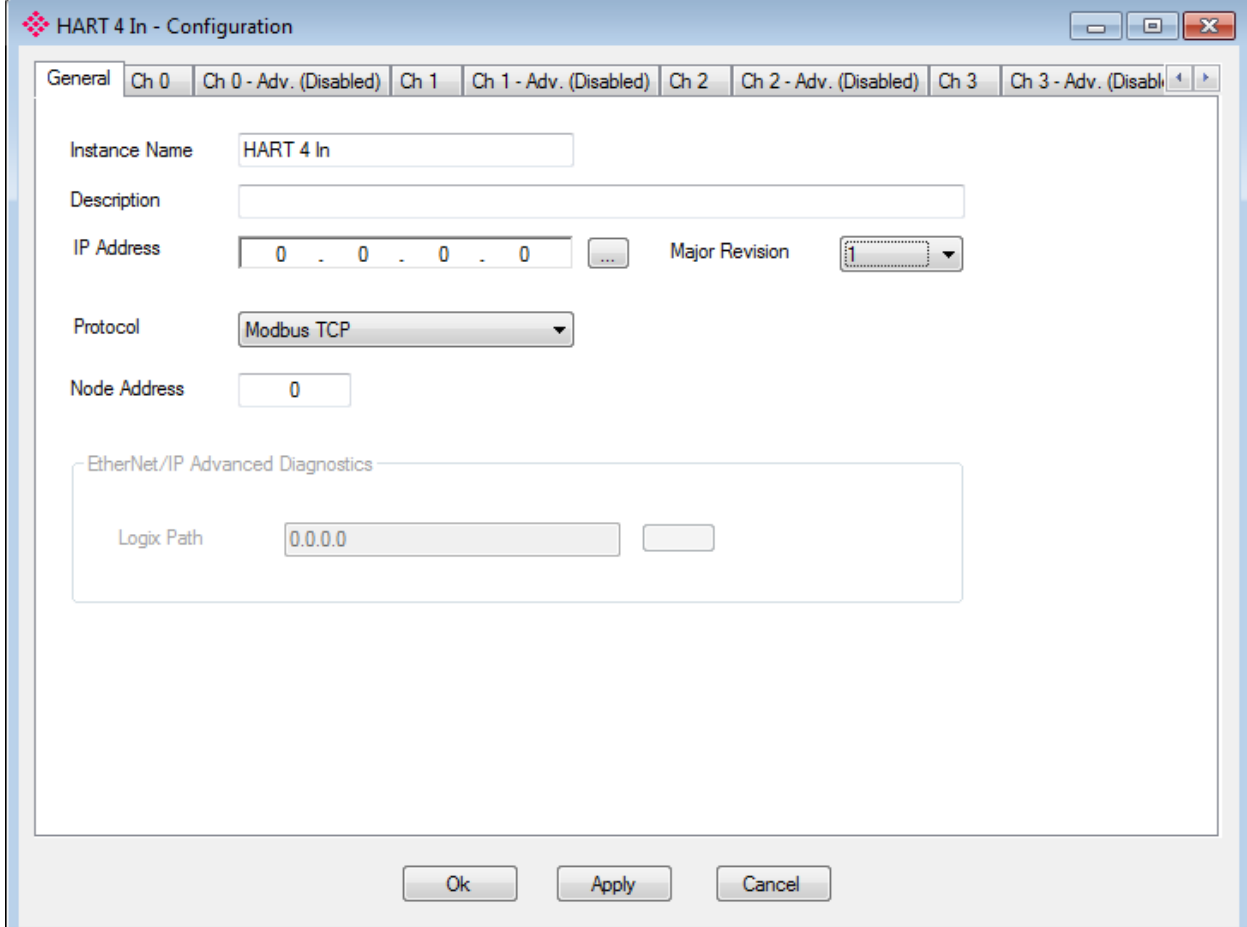

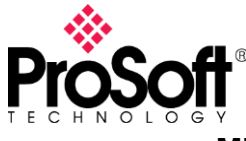

5. In the different "Ch. X" tabs, select the right parameters for your application if defaults don't match

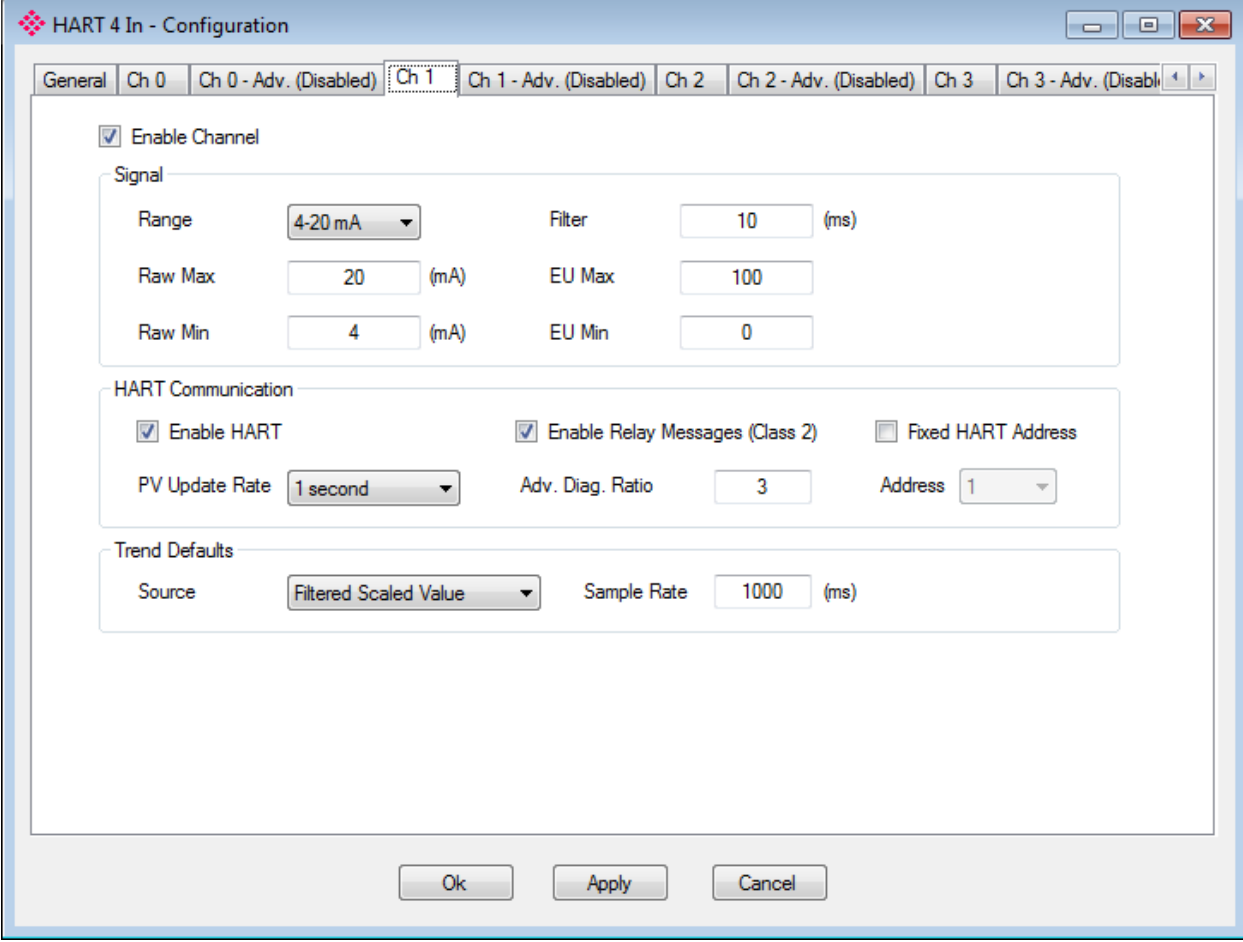

6. Download configuration to the gateway (right click on gateway and select "Download"<br>Project Explorer  $-4x$ 

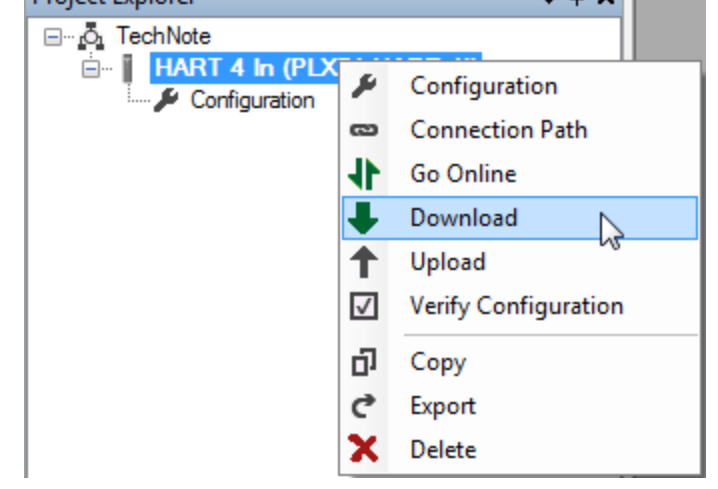

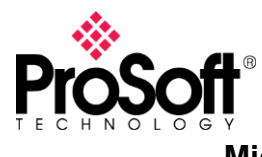

### **Access the data via Modbus TCP**

Once configuration is downloaded, you can access the data from the HART devices as per below table:

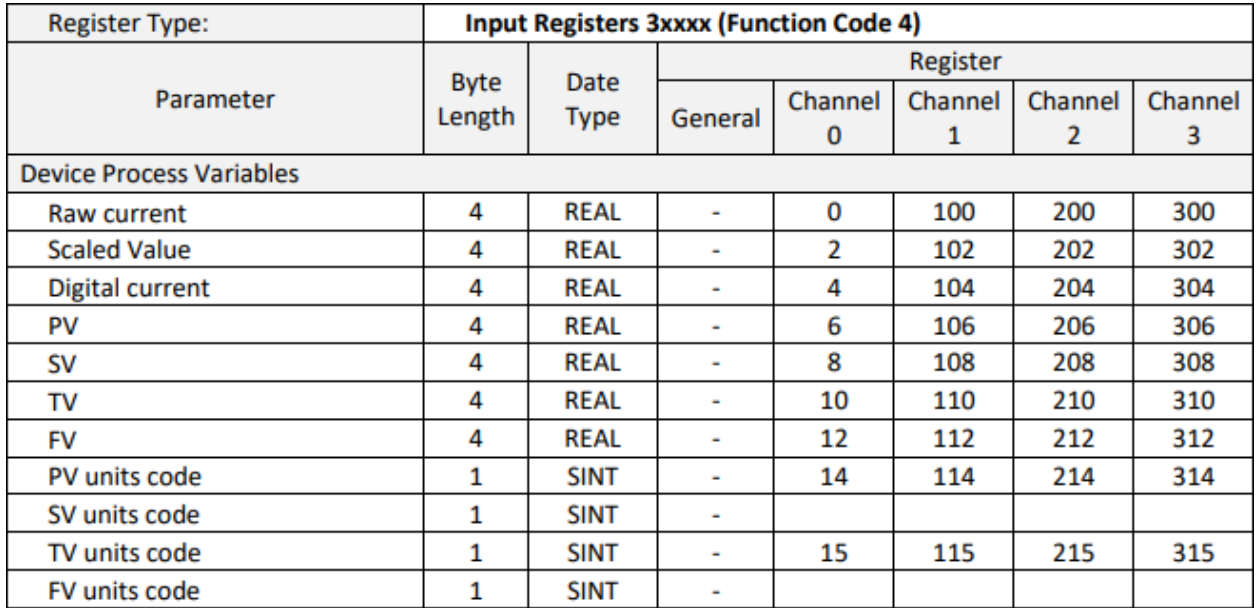

For example, to read the 4 variables of the HART device attached to channel 1, you will have to setup Modbus TCP to read floating point values from Modbus TCP address 106 to 113 of the Input Register database

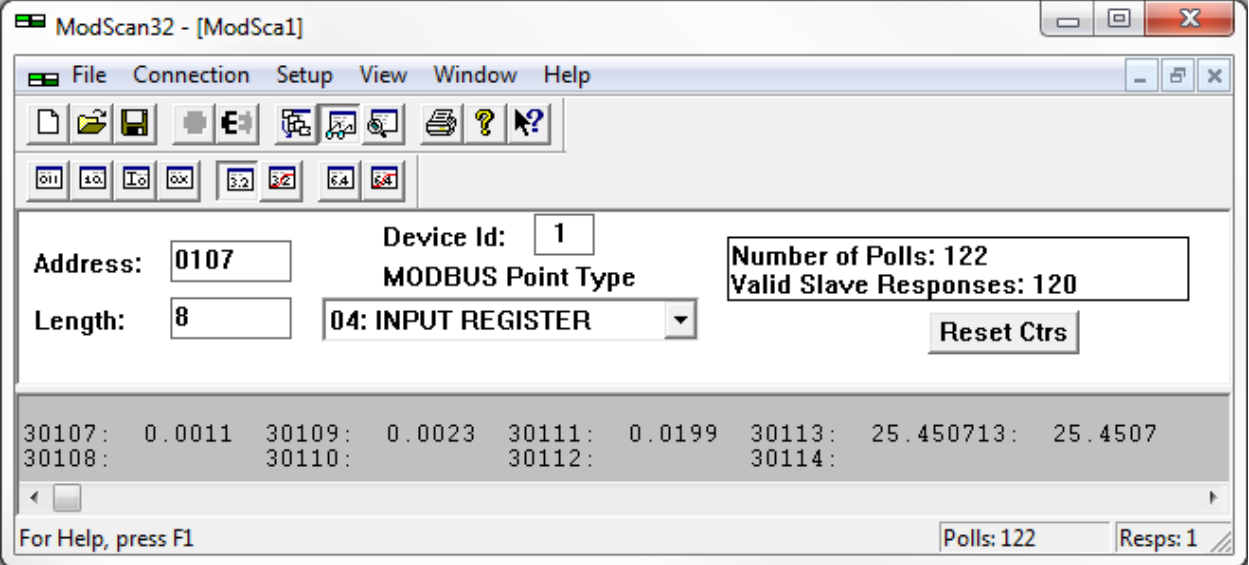

The addresses on Modbus can vary, with most devices, you will have to add an offset of 30001 to read Input registers, the address to read data would then be 30107 with the simulator I used. In this example, I read differential pressures and temperature.

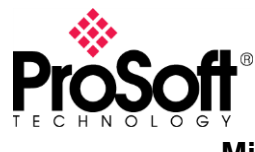

## **Troubleshooting**

When going online with the module, you can access different status information. It would allow you comparing HART variables to what you see in your Modbus client for example or get communication statistics..

1. Right click on module and select "Go Online"

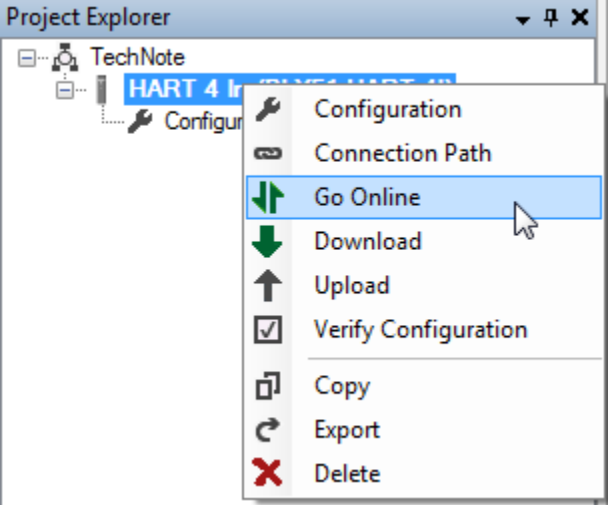

2. Double click on the different menu elements to display status

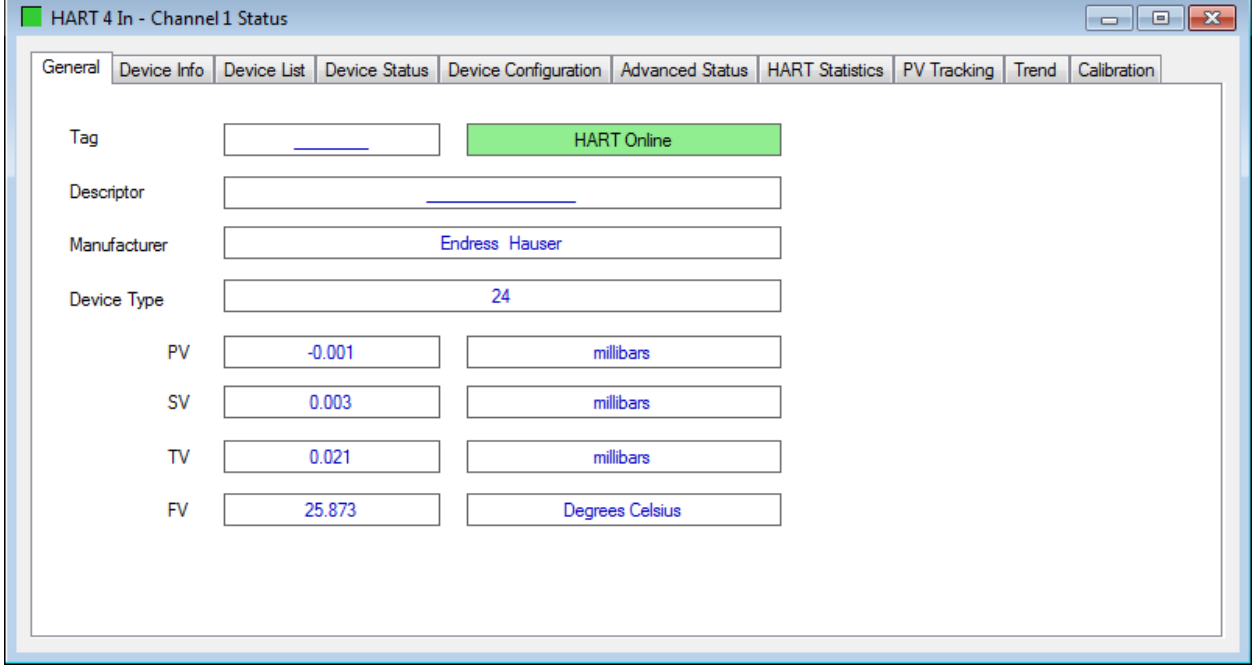

Here for example, you can see the different variables and you can compare then.

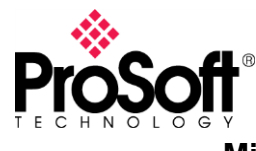

Eventually, the Event Viewer will allow you troubleshooting further.

You can also troubleshoot the PLX51-HART-4I module using Modbus TCP, you will find in the user manual of the PLX51-HART-4I the Modbus mapping for the status information.

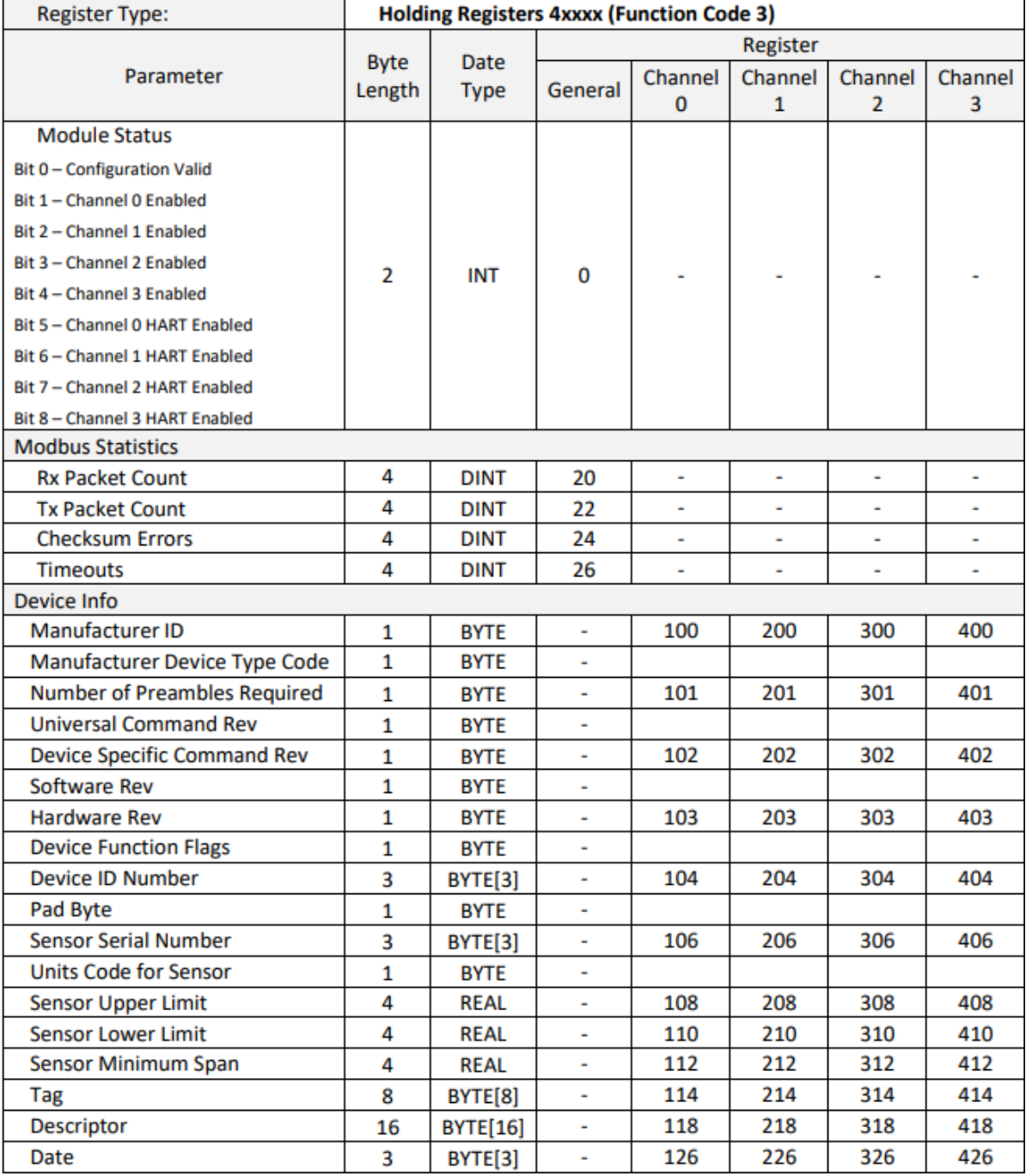

## \_\_\_\_\_END OF TECHNICAL NOTE\_\_\_\_\_